The CA Department of Justice (DOJ) implemented changes to optimize the CURES database and as a result there is an update to the MX Access CURES capability. To view CURES data within MX Access, please follow these steps to add your NPI and Practitioner State License Number to your MX account:

1. Log in to your MX account. At the top right side of the screen, select your name and "My Account."

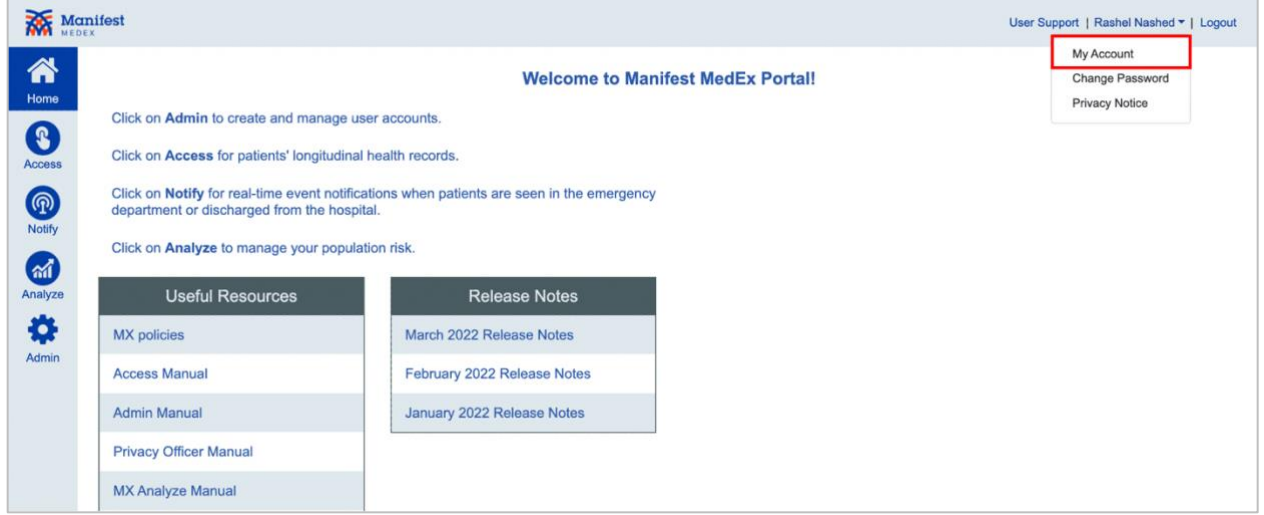

2. Your account details will be displayed in a popup window. In the "NPI" field enter your NPI number.

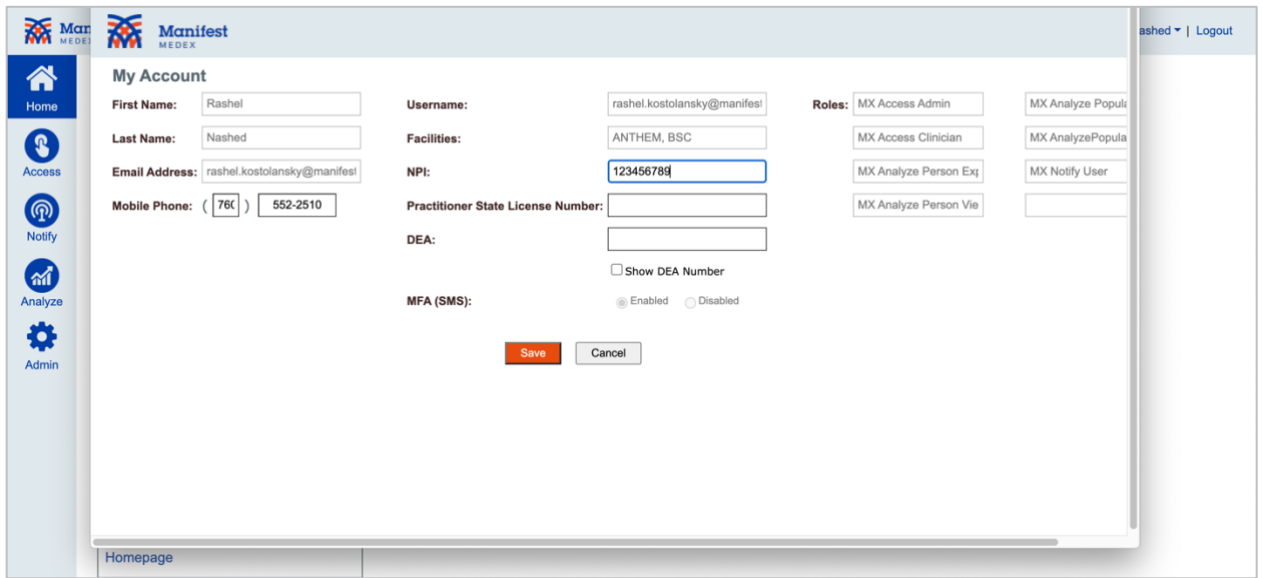

3. In the "Practitioner State License Number" field enter your Practitioner State License Number, as registered in CURES.

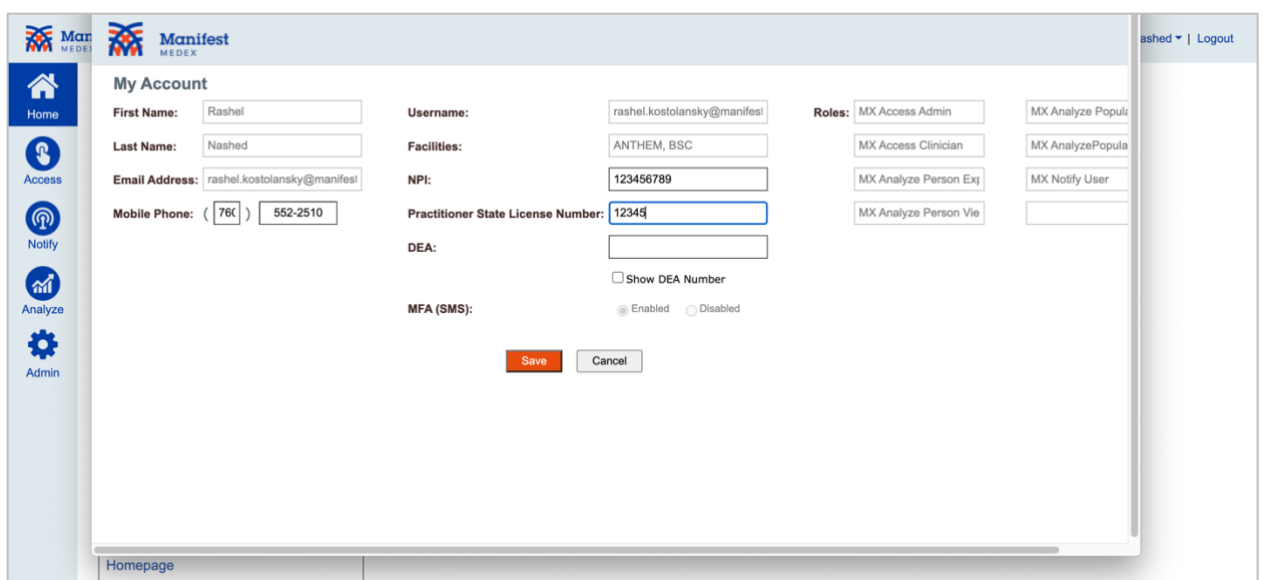

*Note: the DEA field is an optional field and is no longer required to view CURES data.*

4. Click "Save" to update your account. A confirmation banner will display "Account updated."

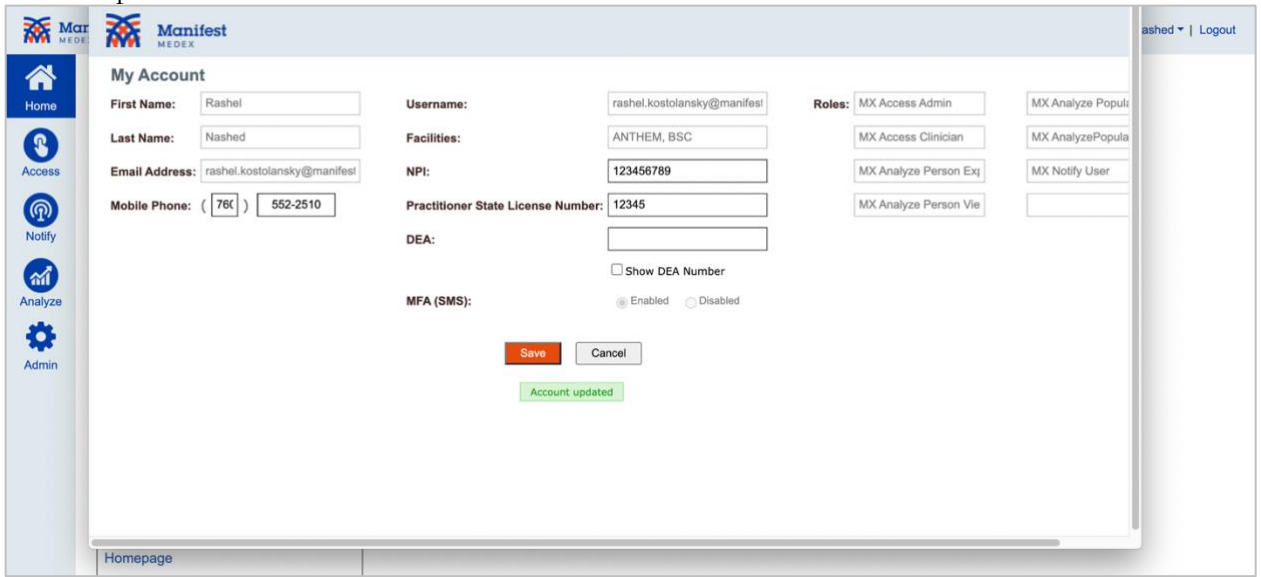

5. When you navigate to the medication tab in MX Access, the "CURES 2.0" button will now be available at the top right side of the screen.

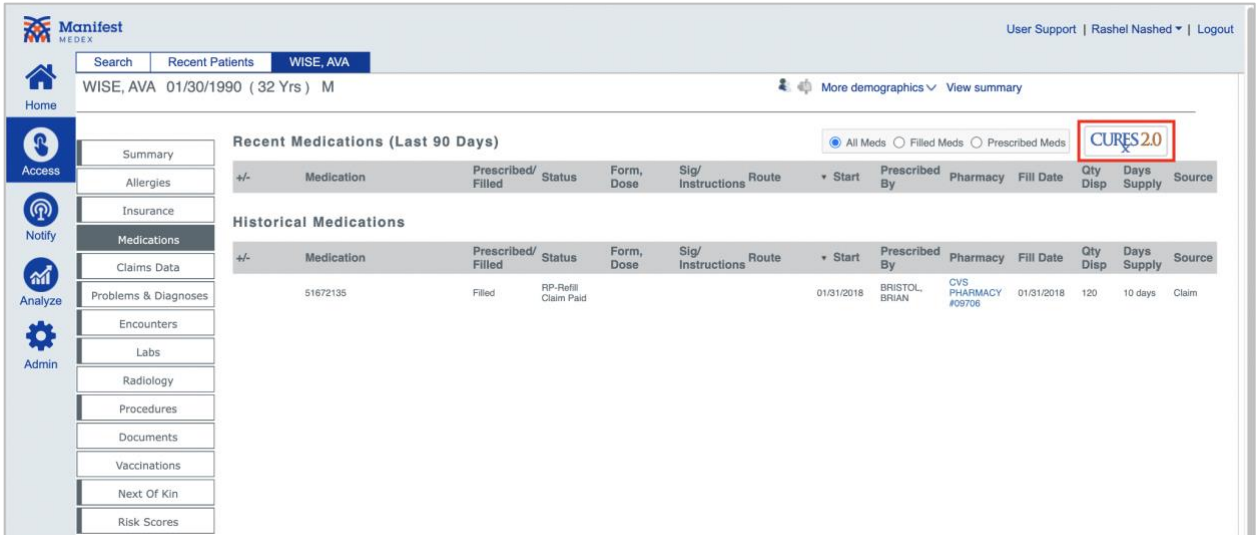

If you're an IT member that would like to add a prescribing physician's NPI and Practitioner State License Number to their account, please follow these steps:

1. Log in to your MX Admin account.

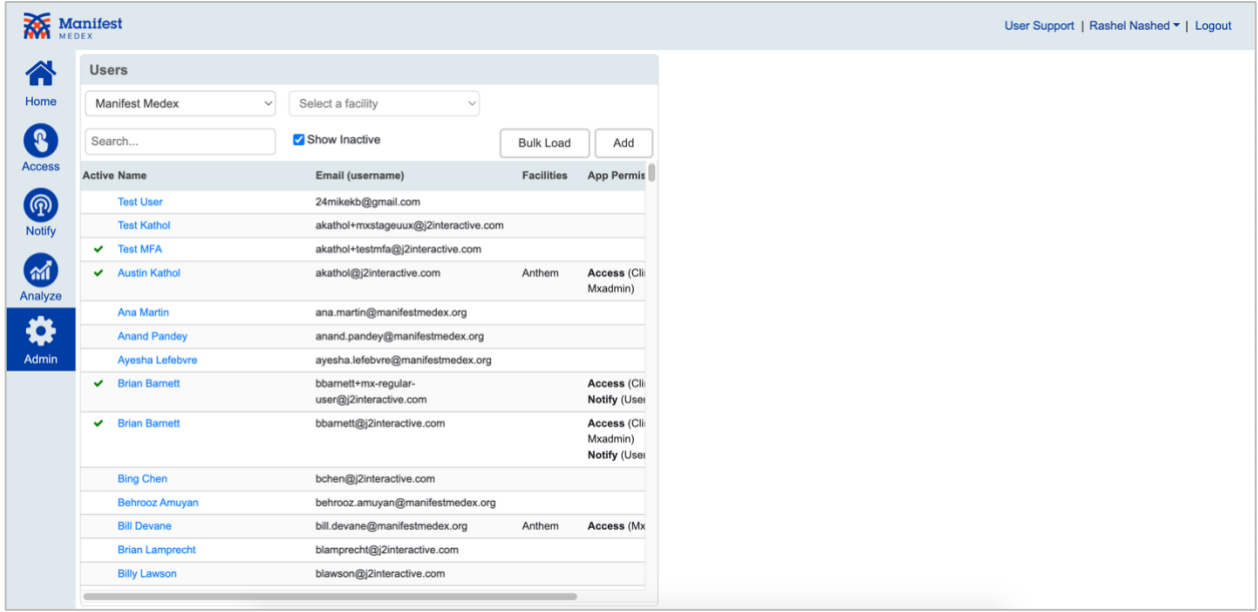

2. Click on the user's name to display the user's profile on the right side of the screen.

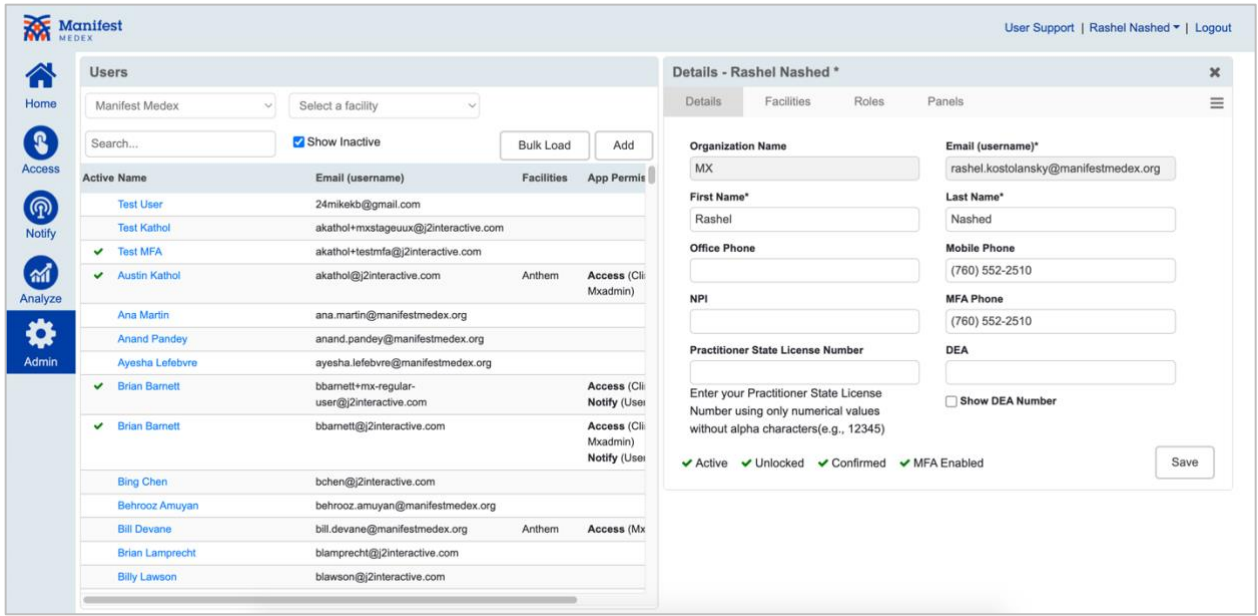

3. At the bottom of the screen on the left side, you will see the "NPI" field and a new "Practitioner State License Number" field.

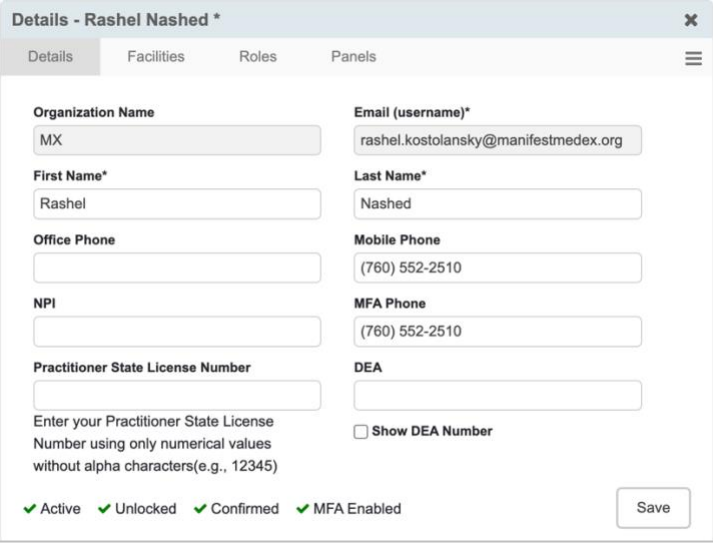

4. Enter the user's NPI number.

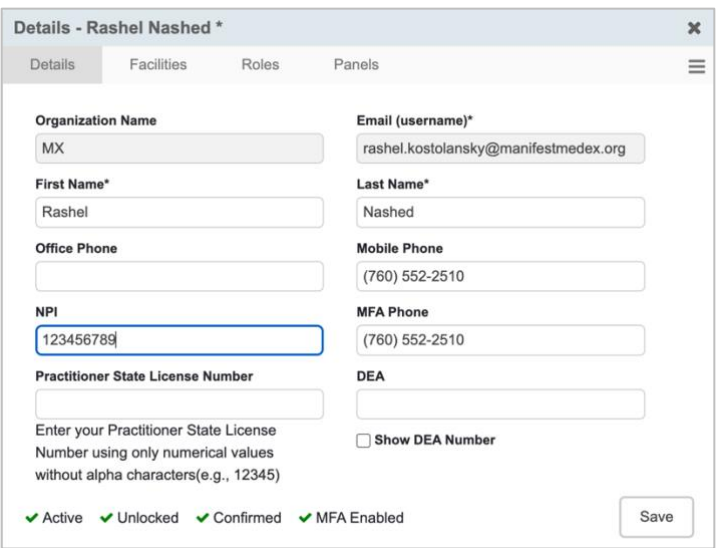

5. Enter the user's Practitioner State License Number, as registered in CURES.

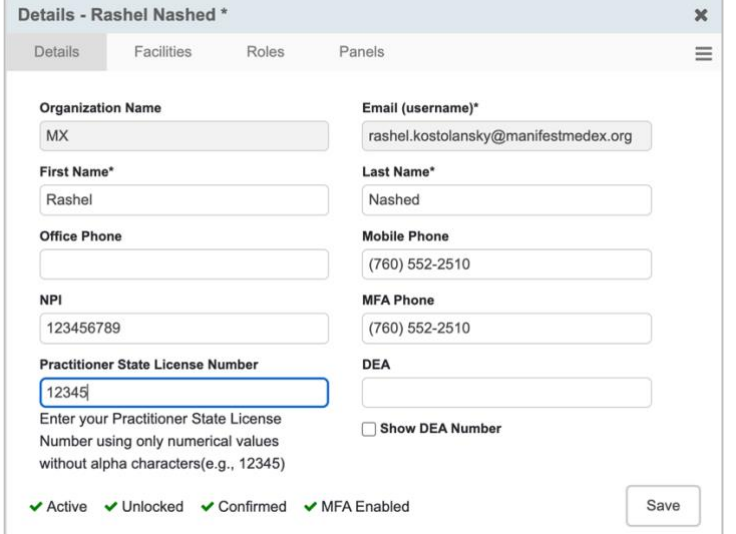

*Note: the DEA field is an optional field and is no longer required to view CURES data.*

6. Click "Save" to update the user's account. A confirmation banner will display "User details saved successfully."

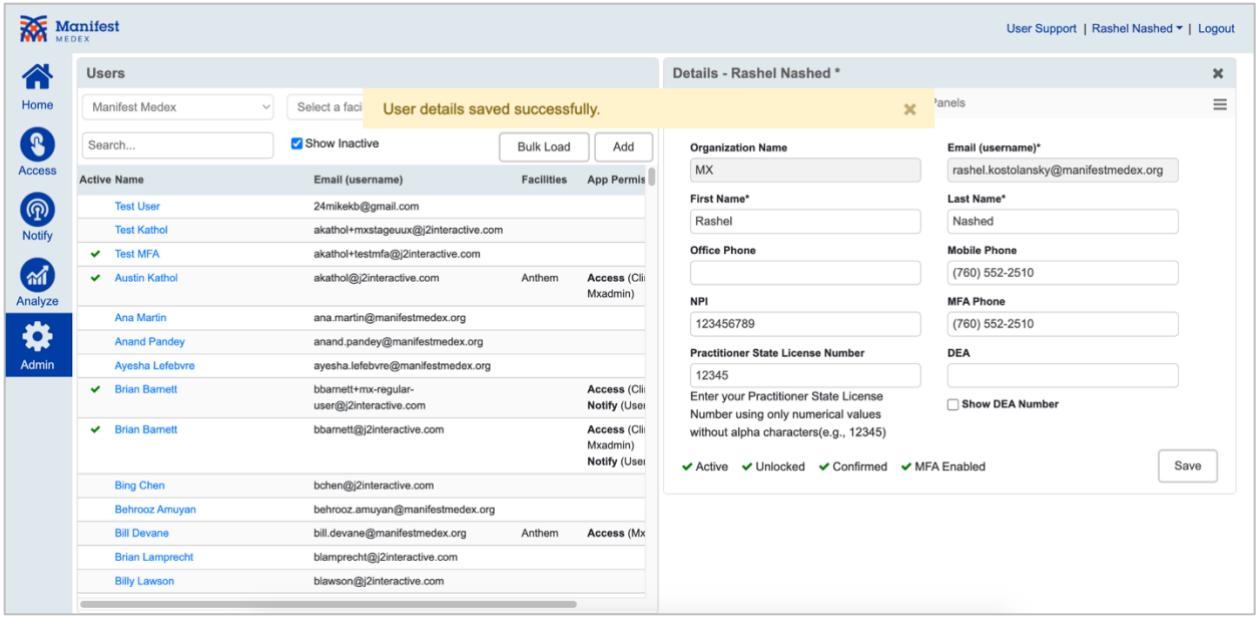

7. When the user navigates to the medication tab in MX Access, the "CURES 2.0" button will now be available at the top right side of their screen.

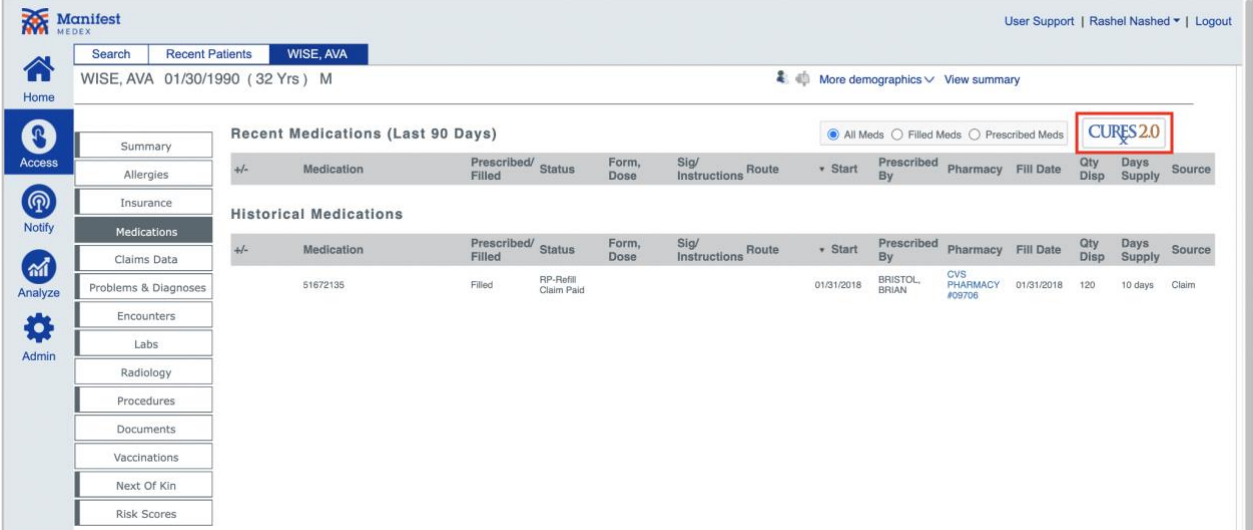